# **Dumfries and Galloway Health** and Wellbeing Conference **2021**

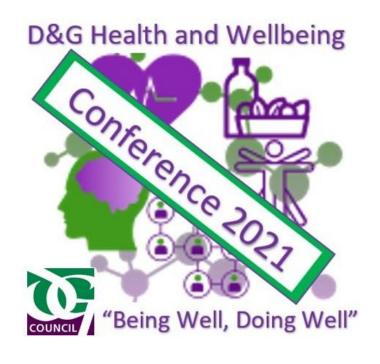

#### **Join the Conference Team**

- Log in to Glow Scotland
- Open Microsoft Teams App

Prepare to join the "D&G Health and Wellbeing Conference

2021" Team by entering a code

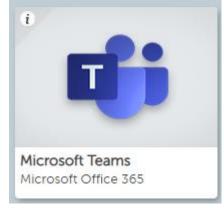

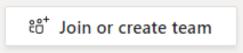

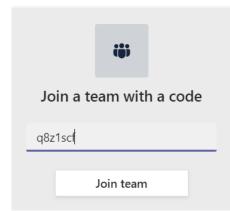

glow

 The code to join the "D&G Health and Wellbeing Conference 2021" is:

q8z1scf

#### Welcome

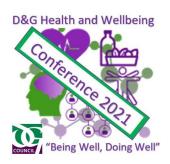

When you enter the Conference Team you will arrive in the General

Channel.

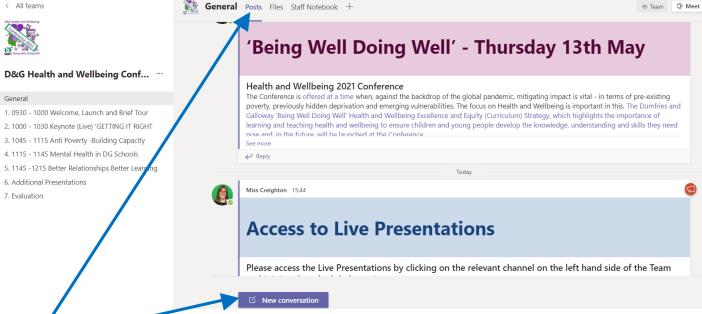

 Feel free to say hello and introduce yourself in the Post/conversation section

#### **Live Presentations**

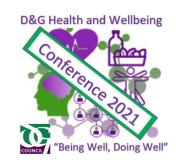

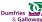

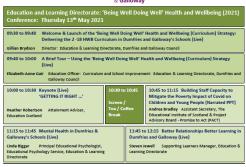

7. Evaluation

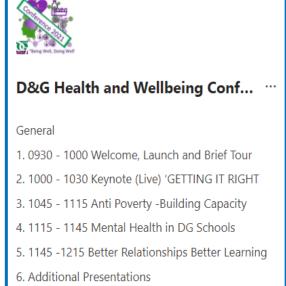

The Live Presentations, as indicated in the Conference Agenda, will each be hosted in a dedicated channel of the Conference Team.

The name of the channel indicating the time and title of the presentation.

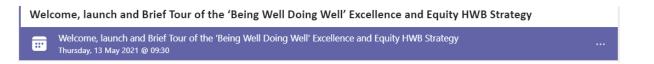

Within the channel there will be a meeting scheduled for you to join. When the meeting space is open there will be a camera indicated and a Join button to press.

Please do not press Meet - this will start your own meeting

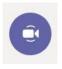

Join

#### **Additional Presentation**

- D&G Health and Wellbeing
- In addition to the Live Presentation offering there is also a number of additional presentations available.
  - Staff Self-Care post COVID-19
  - Health and Wellbeing Achievement of Early Level: Food and Health; Personal and Social Development; PEPAS:
  - Relationships, Sexual Health and Parenthood ELC and Primary Sectors
    - Teaching the Sensitive Lessons of RSHP in Primary Schools Secondary Sector
    - RSHP Education in Secondary Schools
  - Using Sport and Physical Activity to Intentionally Bring about Positive Social Benefits for Individuals and Communities
  - The BREATH Project
  - Personal Skills Programme: Non-Sports Based Leadership
- These can be accessed in the OneNote Staff Notebook. Please see following instructions.

## **OneNote - Access Instructions - 1**

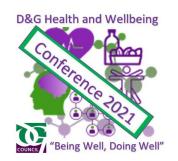

 To enter the Additional Presentation content of the Conference make sure you are in the General channel and then select the "Staff Notebook" tab

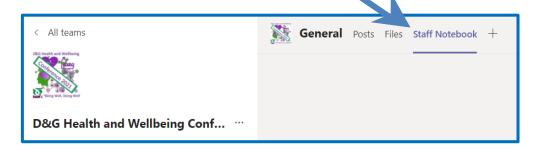

To maximise the experience please now select Open in Desktop
App or Open in Browser from the drop down menu.

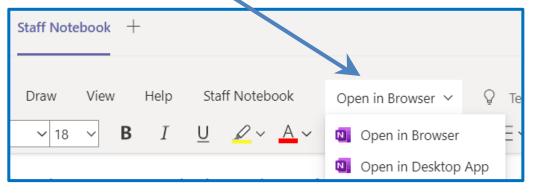

### **OneNote - Access Instructions - 2**

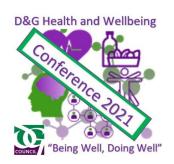

- Your OneNote should open.
- Down the Left-hand side, or along the top, you will see the following index

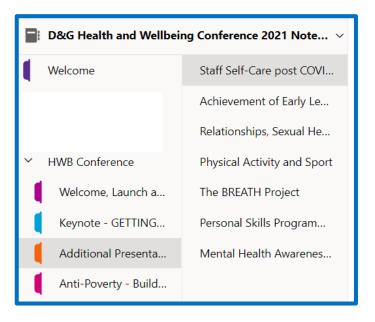

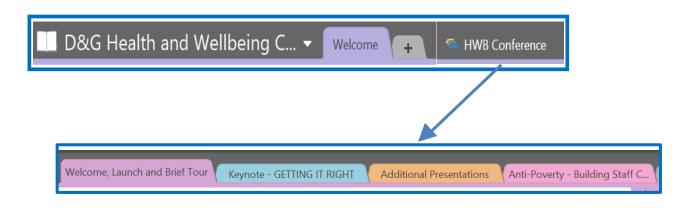

 Please work your way through all the Additional Presentations, at your own pace, at a time that suits you.

# Dumfries and Galloway Health and Wellbeing Conference 2021

Should you have any issues or queries please contact Dr Elizabeth-Anne Gair (elizabeth-anne.gair@dumgal.gov.uk)